# Toshiba MAGNIA™ 510D Read-Me-First Addendum

Thank you for purchasing the Toshiba MAGNIA 510D. This document explains the precautions for using your MAGNIA 510D. To ensure the best performance, please read this document carefully before configuring the server.

Keep the document handy for future reference.

For the latest information and updates, please visit: www.toshiba-tro.de

## When using Windows NT Server 4.0

- (1) Be sure to connect a mouse to the server.
  If you use the server without a mouse, the keyboard may become inoperative.
- (2) Installing Windows NT Server 4.0 to the server whose memory capacity exceeds 1,7MB

  When the memory capacity exceeds 1,7MB, Windows NT Server 4.0 cannot be installed because of the limitations of Windows NT Server 4.0. In this case, use the following procedure to install Windows NT Server 4.0.

- 1) If the server is in operation, shut it down, switch off the power, and unplug the power cable.
- 2) Remove memory modules as needed to observe the 1,7 MB limit.
- 3) Install Windows NT Server 4.0 and Windows NT 4.0 Service Pack with the memory capacity at less than 1,7 MB.
- 4) After installing Windows NT server 4.0, please replace memory that is above than 1,7 MB.

For installing and removing the memory modules, refer to MAGNIA User's Guide (on the Documentation CD ROM), Chapter 2.

## (3) Installing Windows NT Server 4.0 to the server with an MO device.

Using an MO device with this server may prevent the correct installation of Windows NT Server 4.0. In this case, remove the MO device before installing Windows NT Server 4.0. As a precaution, replace the server's panels before switching it on. For installing and removing the MO device, refer to MAGNIA User's Guide (on the Documentation CD ROM), Chapter 2.

## (4) Network adapter setup

- 1)Check the connector panel on the Network adapter to see if the "530LTX" label is attached.
- 2)Enter the following settings in Network adapter's propaties when the Network adapter has been installed from the floppy disk or when the Network adapter properties have been selected on the control panel network.

If the "530LTX" label is attached on the connector panel:

Connection Type: Auto-Negotiation

Network Address: (Blank)

If the no label is attached on the connector panel:

Connection Type: Auto-Sense

Network Address: (Blank)

## When using Windows 2000 Server

(1) Be sure to connect a mouse to the server.

If you use the server without a mouse, the keyboard may become inoperative.

## (2) Installing Windows 2000 Server to the server with an MO device.

Using an MO device with this server may prevent the correct installation of Windows 2000 Server. In this case, remove the MO device before installing Windows 2000 Server. As a precaution, replace the server's panels before switching it on. For installing and removing the MO device, refer to MAGNIA User's Guide (on the Documentation CD ROM), Chapter 2.

## When using NetWare 5.1

Follow the installation procedure described in the instruction manual to ensure that the installation is done properly.

## About expansion of optional RAID controller D

When you use Server Setup Tool to setup the server with RAID controller D (MR466), the [Detailed Setup] option may not setup right. To set RAID configuration details with Server Setup Tool, use the following procedure.

- (1) When the message [Press <Ctrl><M> to Run MegaRAID Configuration Utility is displayed during the server boot, press [Ctrl]+[M]. After MegaRAID Configuration Utility **RAID** is started, set configuration in detail. and select [Logical Menu]-[Write Drive]-[Advanced Policy], [WRTHRU] to the array that is installed on the OS. For operation procedures about MegaRAID Configuration Utility, refer to MegaRAID User's manual.
- (2) After setting RAID configuration details, insert the Server Setup Tool CD-ROM and the Startup Disk floppy disk in the CD-ROM drive and the floppy disk drive respectively, then restart the system to start the Server Setup Tool.

- (3) Open the Server Setup Tool [Main Menu], and click the [Setup] button to start setup wizard. When the [RAID Configuration screen] dialog box is displayed, check [Skip RAID Setup] check box, and continue the setup wizard. For setup wizard, refer to Server Setup Tool User's guide.
- (4) After setup, regarding the array that is installed on the OS, we recommend setting the logical drive's [Write Policy] setting to [WRBACK] using MegaRAID Configuration Utility or Power Console.

## **Tape Attached to the CPU Heat Sink**

Protective tape is attached to the heat sink to prevent it separating from the CPU during transit. This protective tape need not be removed under normal conditions. However, you must remove it when you remove the CPU or heat sink.

#### **CAUTION**

Do not remove the tape immediately after turning off power, since the temperature of the CPU and surrounding parts are still high immediately after the power is turned off. When you reinstall the CPU or heat sink, there is no need to reattach the tape to the heat sink.

### When attaching or removing the SCSI HDD/ SCSI devices

When attaching the side covers, take care to prevent the cables from being nipped between the side cover and the server.

## About expansion of optional SCSI Host Adapter SCI1105W/J, SCI1107A/W/J and SCI3900U

An OS may not start depending on the connection. Perform the following setting for the SCSI host adapter not connected to an HDD starting OS.

- (1) In the BIOS screen of SCSI Host adapter during start of system, press[Ctrl] + [A] to enter the BIOS setting menu.
- (2) Select [Configure/View Host Adapter Setting] from the Options menu.
- (3) Select [Advanced Configuration Options] from the Additional Options menu.
- (4) Change the setting of [Host Adapter BIOS] of [Options Listed Below Have NO EFFECT if the BIOS is Disabled] from [Enabled] to [Disabled: scan bus].

## About an accuracy of the Real-time-clock (RTC)

The RTC has a certain error, and the error is increased cumulatively if it is remained. To avoid the harmful influence for the operation, adjust the clock periodically.

A clock adjustment is enabled with each OS and BIOS setup utility. For details of adjustment, refer to each manual.

## **Components List**

Unpack and check components.

If anything is missing, contact your dealer immediately.

Save the packaging materials for possible future use.

| Components    |                                                              |          |   |  |  |
|---------------|--------------------------------------------------------------|----------|---|--|--|
| MAGNIA 510D   |                                                              |          | 1 |  |  |
| Media         | Server Setup Tool (SST) CD-ROM                               | (CD-ROM) | 1 |  |  |
|               | Server Setup Tool (SST) Startup Disk                         | (FD:1)   | 1 |  |  |
|               | LANDesk Server Manager (LDSM)                                | (CD-ROM) | 1 |  |  |
| Documentation | ocumentation MAGNIA 510D User's Guide (Documentation CD ROM) |          |   |  |  |
|               | MAGNIA 510D Read-Me-First Addendum(                          | 1        |   |  |  |
|               | Server Setup Tool (SST) User's Guide (Doo                    | 1        |   |  |  |
|               | Software License Agreement                                   | 1        |   |  |  |
|               | Warranty Booklet                                             | 1        |   |  |  |
| Other         | Keyboard                                                     | 1        |   |  |  |
|               | Mouse                                                        | 1        |   |  |  |
|               | Power Cable                                                  | 1        |   |  |  |
|               | Screw and rails                                              | 1set     |   |  |  |

### 733MHz P3 256K CPU Kit-LA / 866MHz P3 256K CPU Kit-LA / 1GHz P3 256K CPU Kit-L Read-Me-First

Please read the following sheet before you start using CPU Kit-LA on MAGNIA 510D.

#### 1. About the system BIOS of MAGNIA510D

Some CPU Kit-LA with maker S-Spec code cannot be used in MAGNIA 510D, which BIOS revision was before **F6TJ**.

In this case, you must update your BIOS to latest revision.

#### (A) Check your CPU Kit-LA's maker S-Spec code by mark of CPU.

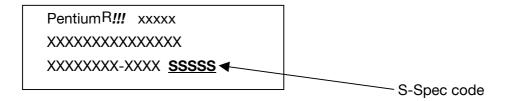

| CPU Module   | UPG3141W |     | UPG3142W |     | UPG3143W |     |      |
|--------------|----------|-----|----------|-----|----------|-----|------|
|              | (733MHz) |     | (866MHz) |     | (1BGHz)  |     |      |
| Stepping     | В0       | C0  | D0       | C0  | D0       | C0  | D0   |
| S-Spec       | SL3X     | SL4 | SL4Z     | SL4 | SL4Z     | SL4 | SL52 |
|              | Υ        | CG  | L        | CB  | J        | C8  | R    |
| BIOS F4TJ    | Yes      | Yes | No       | Yes | No       | Yes | No   |
| BIOS F5TJ    | Yes      | Yes | No       | Yes | No       | Yes | No   |
| BIOS F6TJ or | Yes      | Yes | Yes      | Yes | Yes      | Yes | Yes  |
| later        |          |     |          |     |          |     |      |

"No": It is necessary to update the BIOS to F6TJ or to a later version.

"Yes": It is not necessary to update the BIOS.

#### (B) Check System BIOS revision by POST messages.

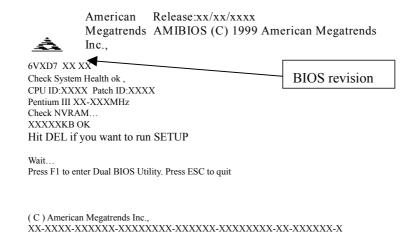

#### (C) How to get the latest BIOS

For the latest information and updates, please visit:

www.toshiba-tro.de

#### (D) Install the CPU Kit-LA

For detail, refer to your MAGNIA 510D User's Guide (on the Documentation CD).

#### 2. In case of using Windows2000

If the CPUs in your multiprocessor system are not at the same Stepping levels, Windows 2000 writes the following message to the Event Log. The MAGNIA series with mixed Stepping levels can be used together without any problem, so you can disregard the message.

Event ID : 41

Message

The CPUs in this multiprocessor system are not all the same revision level.

To use all processors the operating system restricts itself to the features of the least capable Processor in the system.

Should occur with this system, contact the manufacturer to see if this mix of processors is supported.

#### [To view CPU Stepping levels on your computer]

- 1. Click "Start", point to "Programs", point to "Administrative" Tools, and then click "Computer Management".
- 2. Double-click the "System Information" folder, and then click the "System Summary" folder.

Check the Processor line to view the CPU Stepping levels.

B0 Stepping: x86 Family 6 Model 8 Stepping 3

C0 Stepping: x86 Family 6 Model 8 Stepping 6
D0 Stepping: x86 Family 6 Model 8 Stepping 10

## 3. About the combination of D0-Stepping CPU and "LDSM6.1 with TOSHIBA Extension" in MAGNIA510D

When combining D0-Stepping CPU and "LDSM6.1 with TOSHIBA Extension" in MAGNIA510D, it is necessary to install "LDSM6.1 with TOSHIBA Extension V6.2.1" or later.

#### **Contact Directory**

The List of contacts may change and not be necessarily complete because of the continuous launch of server. For updates of the contact information please refer to:

#### http://www.csd.toshiba.com/cgi-bin/tais/support/ASP\_Profile\_Listing.jsp.

Please also keep in mind that the warranty is only applicable to the country of first purchase.

E.g if a server is sold by a German authorised dealer, the warranty is only valid in Germany.

If you need service in another places than in the country of purchase please refer to your dealer for offers.

#### Austria

Toshiba Europe GmbH Handelskai 388 1020 Wien

Tel: 0800-220150

Fax: +43-1-72031002

Internet: http://www.toshiba.at

#### Belgium

Toshiba Information Systems (Belgium) S.A.N.V.

Excelsiorlaan 40

B - 1930 Zaventem

Tel: +32-2-7158700

Fax: +32-2-7253030

Internet: http://www.toshiba.be

Czech Republic

CHG SERVICE, s.r.o.

Vídenská 102

619 00 Brno

Tel: +420 5 4742 65-11 or -81

Fax: +420 5 4742 65-13 or -90

Internet: www.chgservice.cz or www.toshiba-pc.cz

Denmark

Toshiba Digital Media

Naverland 27

DK-2600

Glostrup

Tel: +45-3823 7600 Fax: +45-3823 7601

Internet: http://www.toshiba.dk

#### Finland

Scribona TPC Oy / Toshiba Digital Media

Sinimäentie 8 A

PL 83 SF-02630

Espoo

Tel: +358-9 527 2555 Fax: +358-9 527 2500

Internet: http://www.toshiba.se

#### France

Toshiba Systemes (France) S.A.

7, Rue Ampere; B.P. 131

F - 92804

**Puteaux Cedex** 

Tel: +33-1-4728-2929 Fax: +33-1-4728-2247

Internet: www.toshiba.fr/pc

#### Germany

Toshiba Europe GmbH

Leibnizstrasse 2

93055 Regensburg

Tel: 0800-8737837

Fax: +49-(0)941-7807-925 BBS: +49-(0)941-7807-999

ISDN1: +49-(0)781

Internet: http://www.toshiba.de

#### Greece

IDEAL Electronics S.A.

190 Syngrou Ave.

176 71 Kalithea

Tel: +30 - 1 - 95.62.551-4

Fax: +30-1-95.79.094

#### Ireland

Toshiba Information Systems (U.K.) Limited (for Ireland)

Toshiba Court: Addlestone Road KT15 2UL Weybridge, Surrey, UK

Tel: +44-(0)1932-828828 Fax: +44-(0)1932-822958 BBS: +44-(0)1932-825127

Internet: http://www.toshiba.co.uk/computers/

#### Italy

Tel etc: provided with purchase of server

#### Luxemburg

Toshiba Inf. Systems Benelux B.V. (for Luxemburg)

Rivium Boulevard 41

NL - 2909 LK

Capelle a/d IJssel

Tel: +31-10-2882-300

Fax: +31-10-2882-390

Internet: http://www.toshiba.nl

#### Malta

Tabone Computer Centre Limited

111 Old Railway Track

HMR-16 St Venera

Tel: +356-49 36 04

Fax: +356-49 36 03

Internet: http://www.tabone.com.mt

#### Netherlands

Toshiba Inf. Systems Benelux

Rivium Boulevard 41

NL - 2909 LK Capelle a/d IJssel

Tel: +31-10-2882-300

Fax: +31-10-2882-390

Internet: http://www.toshiba.nl

#### Norway

Scribona Norway AS

Stålfjæra 20

P.O.Box 51/Kalbakken

N-0901 Oslo

Tel: +47-22-897000

Fax: +47-22-897389

Internet: http://www.toshiba.se

#### Poland

AC Serwis Sp. z o. o.

ul. Partyzantów 71

43-316 Bielsko-Biala

Tel: +48-33-81 30-2 05

Fax: +48-33-81 30-2 09

Internet: http://www.acserwis.com.pl

#### Romania

SCOP COMPUTERS SRL

162 Barbu Vacarescu St

Sector 2

71424 Bucharest

Tel: +40-1-2 31-46 02

Fax: +40-1-2 31-46 06

Internet: http://www.scop.ro

#### Spain

Toshiba Inf. Systems (Espana) S.A. Parque Empresarial San Fernando Edificio Europa, 1a Planta, Escalera A

E - 28831 Madrid

Tel: +34-91-6606-700 Fax: +34-91-6606-760

Internet: http://www.toshiba.es

#### Sweden

Scribona Sweden AB

P.O.Box 1374

Sundbybergsvägen 1

S-17127 Solna

Tel: +46-200-212100 Fax: +46-8-7344656

Internet: http://www.toshiba.se

#### **United Kingdom**

Toshiba Information Systems (U.K.) Limited

**Toshiba Court** 

Weybridge Business Park, Addlestone Road

KT15 2UL Weybridge, Surrey

Tel: +44-(0)1932-828828 Fax: +44-(0)1932-822958 BBS: +44-(0)1932-825127

Internet: http://www.toshiba.co.uk/computers/

Free Manuals Download Website

http://myh66.com

http://usermanuals.us

http://www.somanuals.com

http://www.4manuals.cc

http://www.manual-lib.com

http://www.404manual.com

http://www.luxmanual.com

http://aubethermostatmanual.com

Golf course search by state

http://golfingnear.com

Email search by domain

http://emailbydomain.com

Auto manuals search

http://auto.somanuals.com

TV manuals search

http://tv.somanuals.com